# De teamlijst van de Agent bijwerken en in CUIC synchroniseren  $\overline{\phantom{a}}$

### Inhoud

Inleiding Voorwaarden Vereisten Gebruikte componenten Achtergrondinformatie Probleem **Oplossing** Verifiëren

## Inleiding

Dit document beschrijft proces-om de Lijst van het Team van de Agent in de Server van het Beheer en de Server van de Ealtime Gegevens van het Tijdperken (AW) bij te werken en in Cisco Unified Intelligence Center (CUIC) te synchroniseren.

### Voorwaarden

- Cisco Unified Contact Center Enterprise (UCCE) 11.6
- CUIC 11.6

#### Vereisten

Cisco raadt kennis van de volgende onderwerpen aan:

- UCCES
- $\cdot$  CUIC

#### Gebruikte componenten

De informatie in dit document is gebaseerd op de volgende software- en hardware-versies:

- UCS E11.6
- CUIC 11.6

De informatie in dit document is gebaseerd op de apparaten in een specifieke laboratoriumomgeving. Alle apparaten die in dit document worden beschreven, hadden een opgeschoonde (standaard)configuratie. Als uw netwerk live is, moet u de potentiële impact van elke opdracht begrijpen.

## Achtergrondinformatie

De leden van de Lijst van de Agent veranderen van tijd tot tijd op basis van bedrijfsvereisten. Wanneer een nieuwe Agent of een bestaande Agent wordt toegevoegd en/of verwijderd uit de Lijst van de Agent, moet dit ook in CUIC worden bijgewerkt. Dit zorgt ervoor dat rapporten over Agent Teams nauwkeurig zijn en alle agenten omvatten die zijn huidige leden zijn.

### **Probleem**

Hoe werkt u Agent Team List in AW bij en garandeert dat CUIC deze update kan synchroniseren en ontvangen.

## **Oplossing**

Stap 1. Meld u aan bij AW met de gebruiker die toegang heeft tot de configuratiebeheerder.

Stap 2. In Configuration Manager, vouwt u Gereedschappen uit, vouwt u Lijsttools uit en dubbelklikt u op de Lijst met agent.

Stap 3. Markeer de naam van het team van de Agent waarvoor leden moeten worden bewerkt. Klik op het tabblad "Leden" en voer vervolgens de bewerking uit. In het voorbeeld van dit document wordt er als agent toegevoegd, klikt u op Opslaan zoals in de afbeelding;

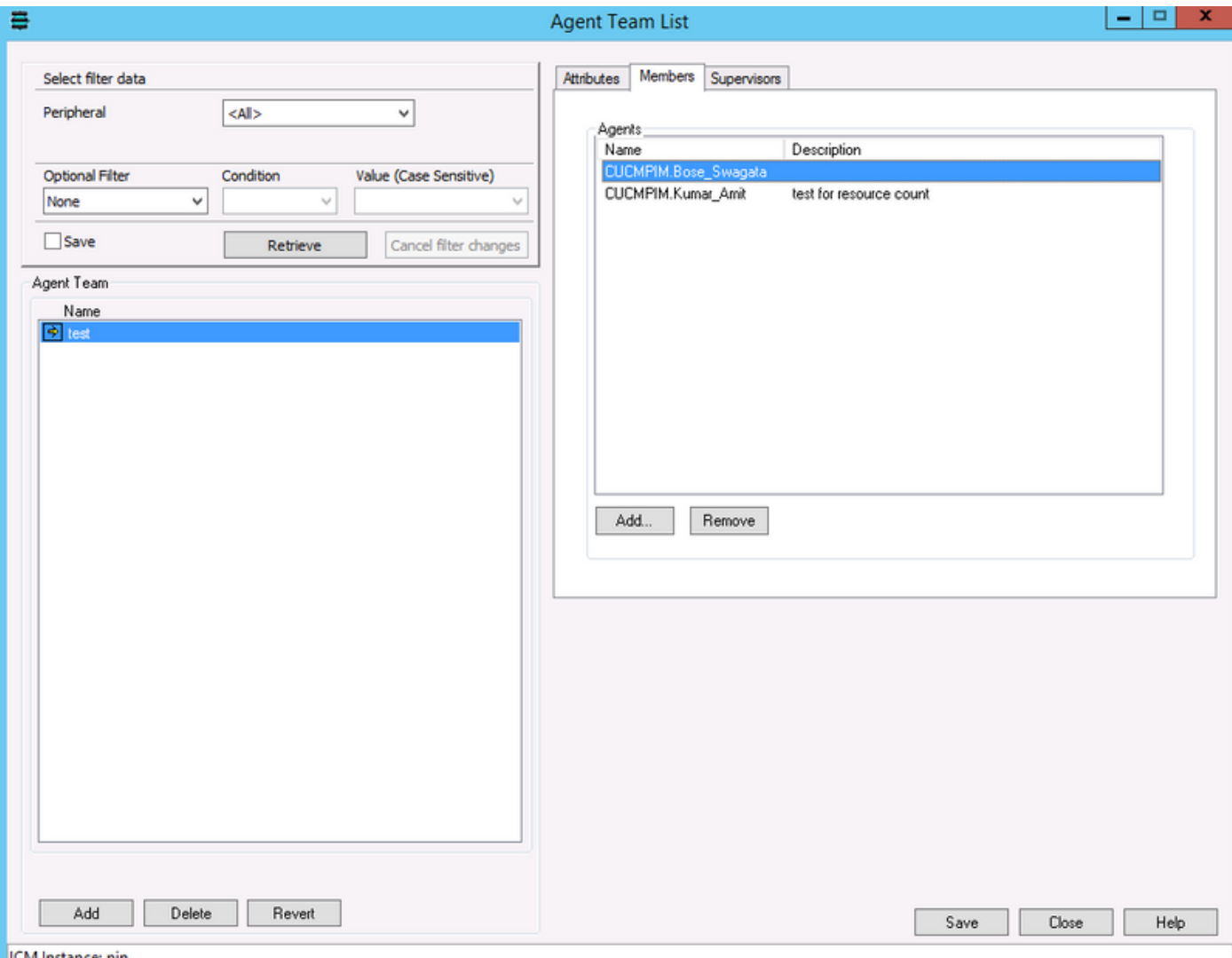

Stap 4. Meld u aan bij CUIC OAMP (URL-formaat): https://<IP-adres van CUIC>/oamp/).

Stap 5. Uitbreidingsmenu "Cluster Configuration" en klik op "UCCE User Integration" ; zoals in de afbeelding wordt weergegeven

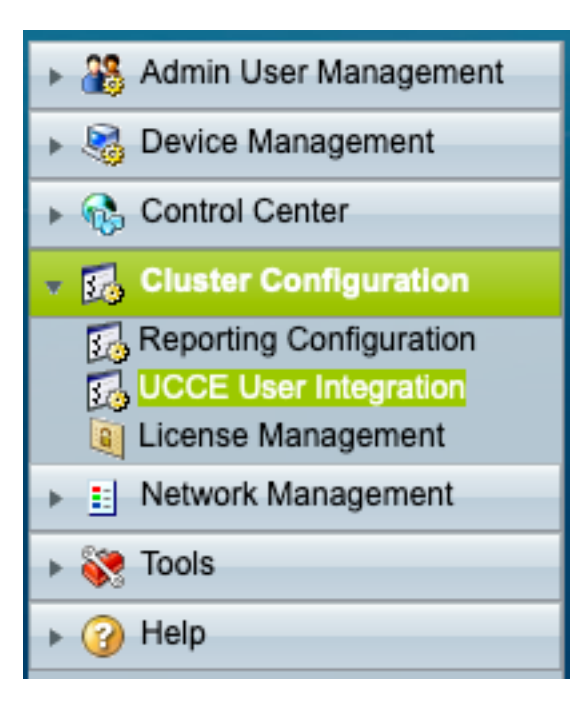

Stap 6. In de UCCE User Integration-configuratie kunnen twee opties worden overwogen voor synchrone werking, schema of nu uitvoeren.

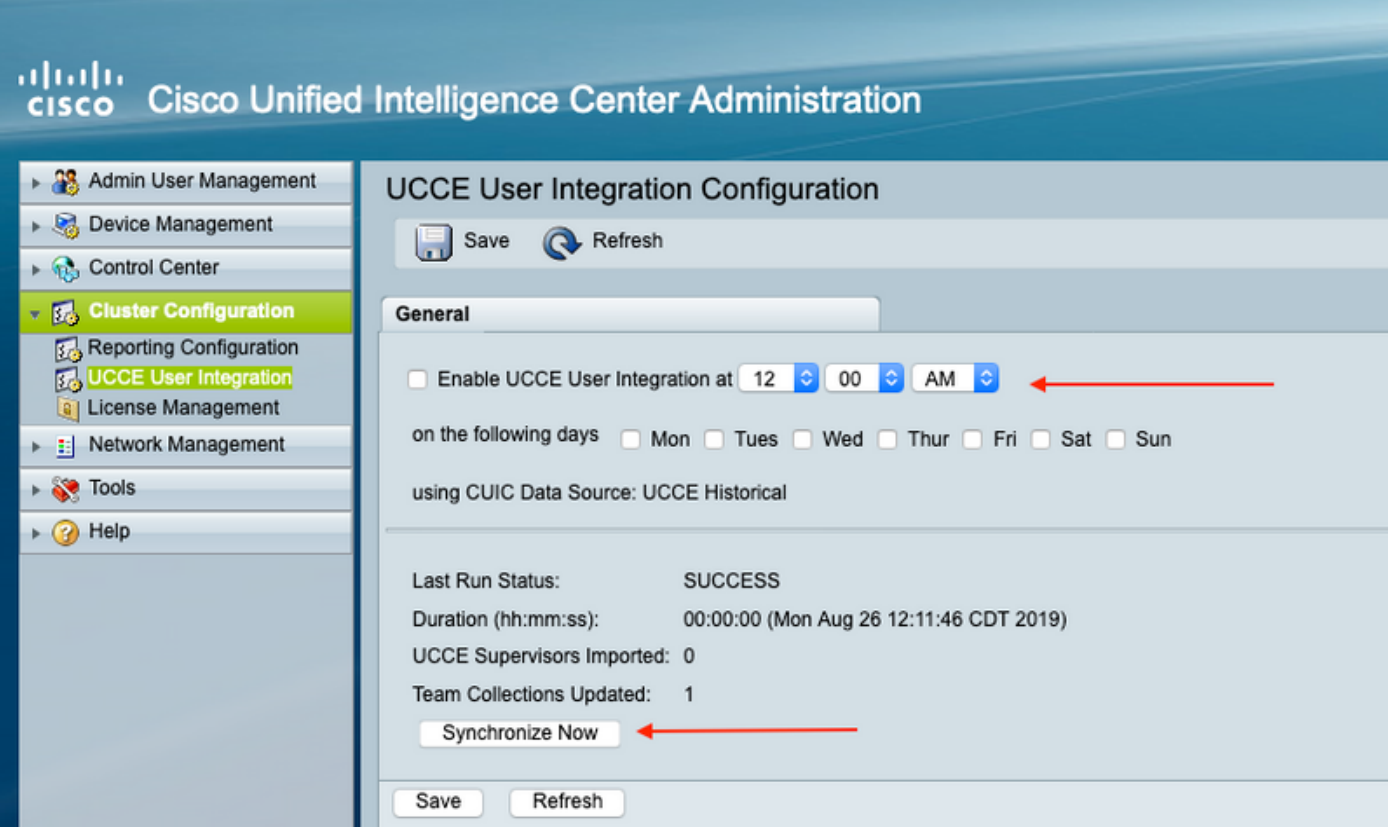

Opmerking: Aanbevolen wordt om "Nu synchroniseren" alleen tijdens het onderhoudsvenster te selecteren.

Stap 7. Zodra de synchrone werking is voltooid ; het samenvattend verslag bevat een lijst van de bijwerkingen zoals in de afbeelding weergegeven;

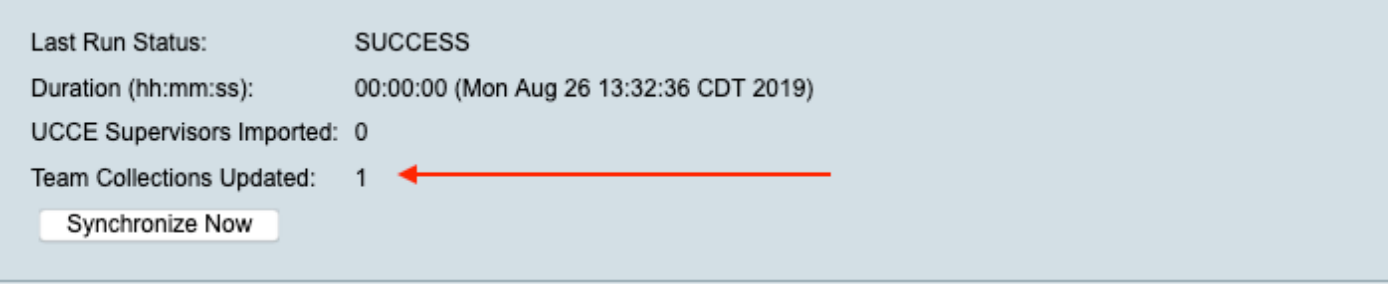

### Verifiëren

Gebruik dit gedeelte om te bevestigen dat de configuratie correct werkt.

Selecteer Filter in een rapport en selecteer het team met update en zorg ervoor dat het dezelfde lijst van Leden heeft als in AW;

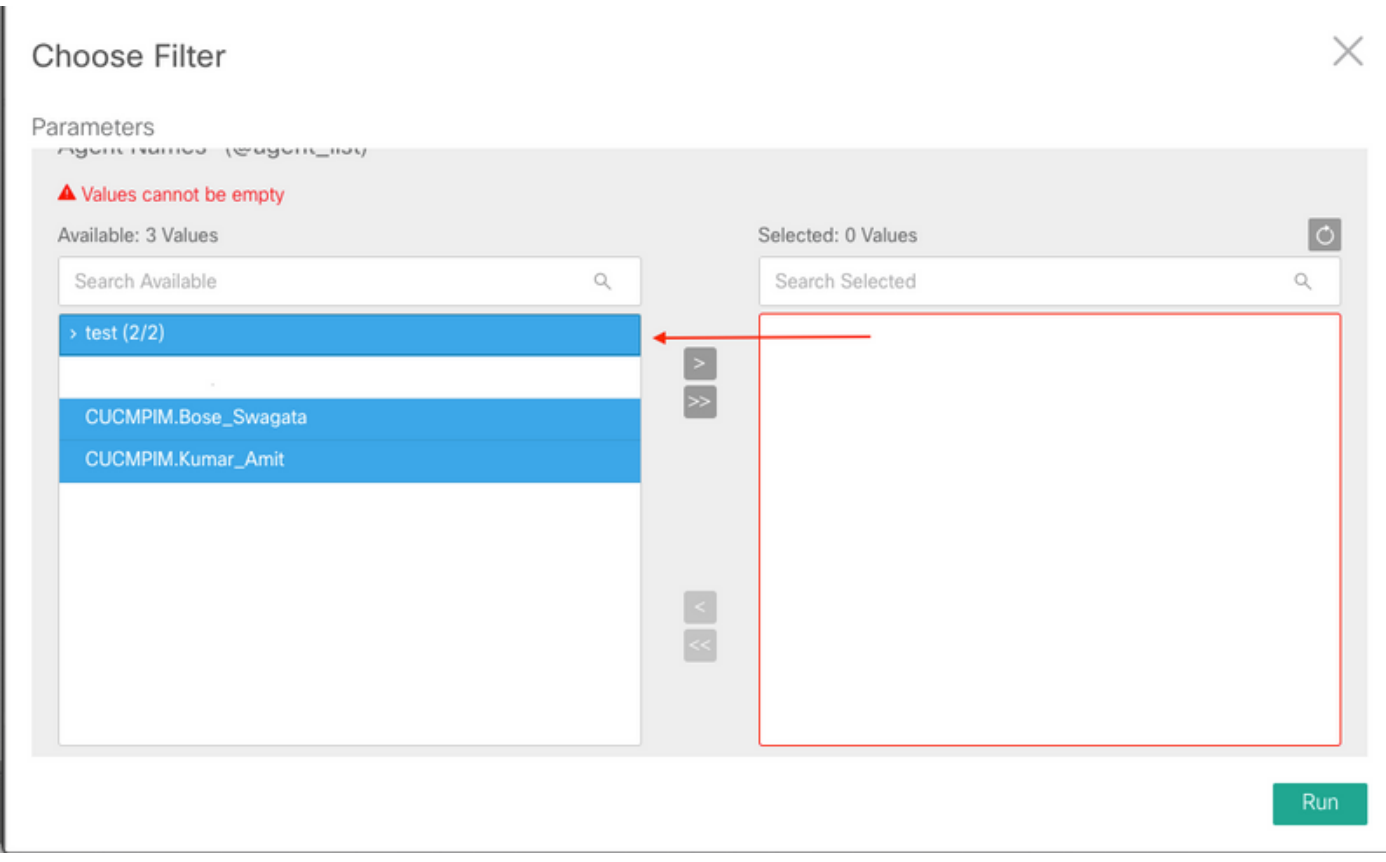